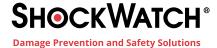

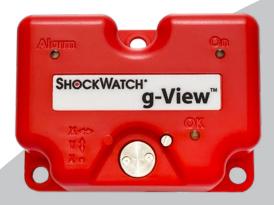

# g-View Operator User Manual

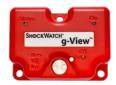

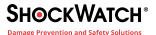

### **Contents**

| Step 1: Software Download                           | 3  |
|-----------------------------------------------------|----|
| Step 2: Open g-View Software                        | 3  |
| Step 3: Create Journey Setup File                   | 3  |
| 3.1 Open g-View Setup Box                           | 3  |
| 3.1.1 G-Fforce Settings For Each Axis               | 4  |
| 3.1.2 Set the X, Y and Z Threshold %                | 5  |
| Step 4: Programming The iButtons                    | 6  |
| 4.1 Program the Clock iButton (Black Key)           | 6  |
| 4.2 Program the Setup iButton (Green Key)           | 7  |
| 4.3 Clear the Download iButton (Red Key)            | 9  |
| Step 5: Prepare g-View Unit For Shipment Monitoring | 10 |
| 5.1 Insert Battery into Unit                        | 10 |
| 5.2 iButton Sequence For g-View Setup               | 10 |
| 5.3 g-View Program Steps                            | 10 |
| Step 6: Download Test Data                          | 11 |
| Step 7: Setup Ready For Shipment                    | 12 |

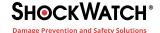

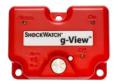

## Step 1: Software Download

- 1. To download the g-View software, insert the USB stick into the computer's USB port. Open the g-View software folder.
- 2. Click on the **startinstall.exe** file to start the installation (please refer to the g-View essentials training manual in the documentation folder on the USB for further information). When software has finished downloading, plug the iButton reader into a USB port on the computer.
- 3. Your operating system will automatically install the required iButton adaptor drivers. Follow any on screen instructions.

# **Step 2: Open g-View Software**

To start the g-View, click the g-View icon found in the Start menu or the icon on your Desktop. The main screen will be displayed (Figure 1).

# Step 3: Create Journey Setup File

#### 3.1 Open g-View Setup Box

To program the g-View with a journey Setup, you first need to create a Setup file.

1. To create a new setup file, Click Setup on the menu strip, then click New on the sub menu (Figure 2).

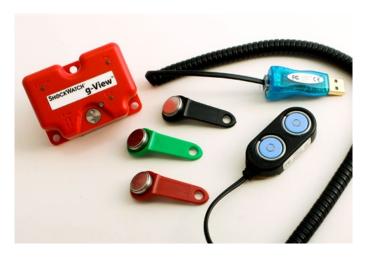

iButton Keys: Clock (Black), Setup (Green), Download (Red) iButton Adaptor: Black with 2 Blue Buttons

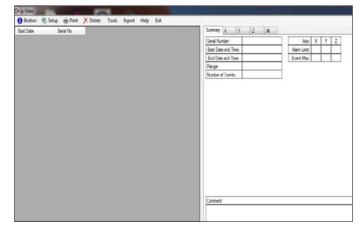

Figure 1

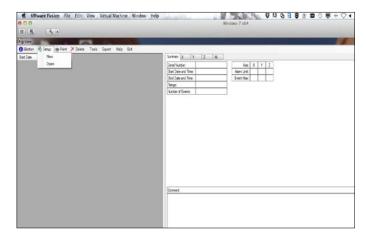

Figure 2

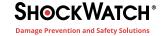

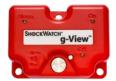

- 2. The Setup dialog will now be displayed (Figure 3).
- 3. See information below in 3.1.1 and 3.1.2 to assist with setting the Threshold% levels if the non-operating shock specifications on each axis for the product have been defined.

#### 3.1.1 G-force Settings For Each Axis

If you do not know or have the nonoperating shock specifications on each axis for the product that you are shipping you can use the chart below to assist with initial threshold settings for each axis.

Select the Fragility Zone that you consider the product to fall into based on the descriptions shown below and then use the Selection Guide Graph to ascertain what g forces may be experienced for the mass of the product that is being shipped.

You could use this as a guide to what might be a suitable setting for your first shipment.

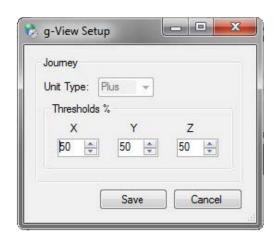

Figure 3

**Low Fragility Zone** – Applicable in situations in which both visible and hidden damage is possible, and a single extreme impact will cause damage to product. Pertains to products transported via a variety of modes.

**Average Fragility Zone** – Applicable in situations in which there is a moderate degree of stability and survivability built into the product, and in which a standard mode of transportation is used.

**High Fragility Zone** – Applicable in situations in which hidden damage is the key concern. Typically, these products will be constructed of low tolerance components such as data storage drives, optical lenses, or any other products that require precise alignment. Pertains to most products that require specialized modes of transportation, such as air-ride vans or extended travel in hydro-cushion railcars.

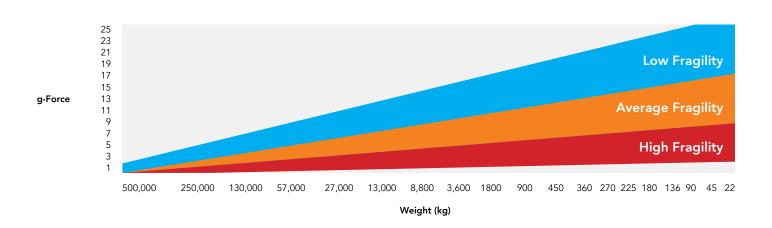

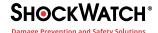

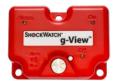

#### 3.1.2 Set the X, Y, and Z Threshold %

The g-View is available in two different g ranges: 10g and 25g.

The threshold settings are based on a percentage of the g-View range of the recorder that you have purchased.

For example, on a 10g range g-View, a 50% threshold would represent an event threshold of 5g.

It should also be noted that you are only allowed to set the Event threshold between 20% and 90% of the range.

So on a 10g range g-View the lowest threshold setting of 20% would equate to 2g and the highest setting of 90% would equate to 9g.

On a 25g range g-View the lowest threshold setting of 20% would equate to 5g and the highest of 90% would equate to 22.5g.

- 1. Use the individual up/down counters to set the required Threshold for each axis (Figure 4 & 5).
- 2. Click on Save
- 3. A Save Setup screen will open, allowing you to enter the setup filename (Figure 6).

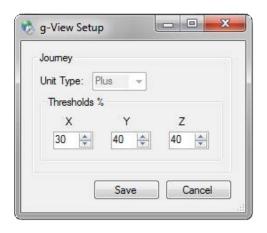

Figure 4

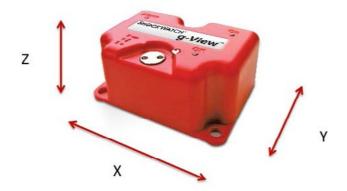

Figure 5

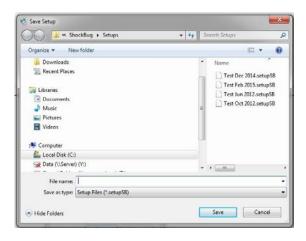

Figure 6

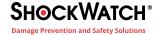

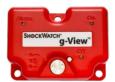

- 4. Enter a file name for the setup file (Figure 7).
- 5. Click on Save

### Step 4: Programming the iButtons

In order to get your new set up to the g-View, you need to program both the Clock and Setup iButtons, so that they can be used to transfer settings to the g-View unit using the attached iButton reader.

- 1. Click iButton on the menu strip, to display the iButton Interface dialog.
- 2. The dialog box below will appear (Figure 8).

### 4.1 Program the Clock iButton (Black Key)

- 1. Insert a Clock iButton (Black Key) into the iButton adaptor (the Clock iButton is automatically detected by the software).
- 2. Click on the Program tab, to show the programming options for this iButton device (Figure 9).
- 3. Click Set Clock to program the current date and time, as per your computers clock, into the Clock iButton. The scroll bar in green at the bottom will progress and show Finished when done.

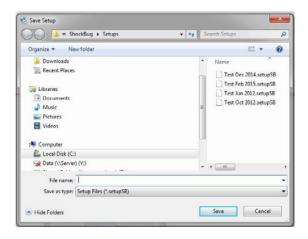

Figure 7

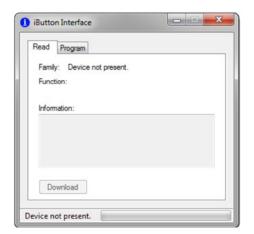

Figure 8

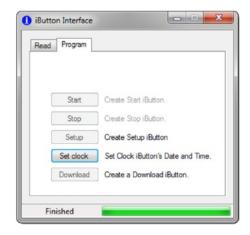

Figure 9

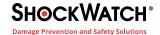

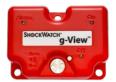

- 4. Click on the Read tab to confirm current date and time.
- 5. Remove the Clock ibutton from the iButton adaptor.

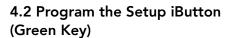

1. Insert the Setup iButton (Green Key) into the iButton adaptor.

If this is the first time you have used this Setup iButton, a message will be displayed, asking you to confirm that the iButton is a new device (Figure 10).

- 2. Click Yes. The iButton family will now be detected, but as this is a new device, the Function will show as Invalid – this is normal (Figure 11).
- 3. Click on the Program tab, to show the programming options for this iButton device.
- 4. Click Setup and an Open Setup dialog box will be displayed (Figure 12).

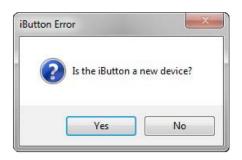

Figure 10

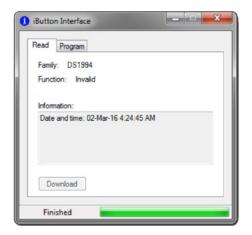

Figure 11

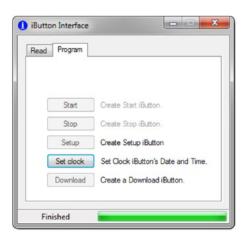

Figure 12

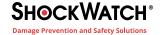

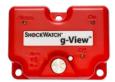

- 5. Select the required Setup file name, and click Open and the Setup file will be programmed into the iButton (Figure 13).
- 6. The scroll bar in green at the bottom will progress and show Finished when done (Figure 14).
- 7. If you click the Read tab, the iButton will be interrogated, and the Function will now show as Setup (Figure 15).
- 8. Remove the Setup iButton from the iButton adaptor.

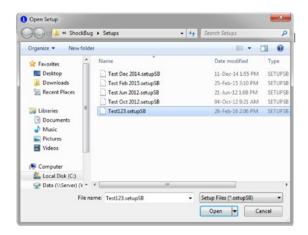

Figure 13

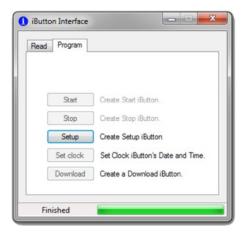

Figure 14

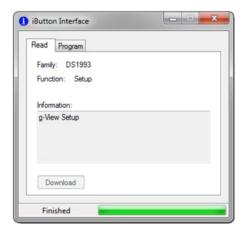

Figure 15

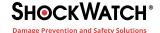

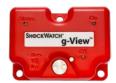

### 4.3 Clear the Download iButton (Red Key)

1. Insert the Download iButton (Red Key) into the iButton adaptor.

If this is the first time you have used this Download iButton, a message will be displayed, asking you to confirm that the iButton is a new device (Figure 16).

The iButton family will now be detected, but as this is a new device, the Function will show as Invalid – this is normal.

- 2. As before, click on the Program tab, to show the programming options for this iButton device (Figure 17).
- 3. Click Download to clear the Download iButton.
- 4. The green bar will scroll and show Finished when done.
- 5. If you click the Read tab, the iButton will be interrogated, and the Function will now show as Download and the information box will show No data to download (Figure 18).

Note: You must clear the Download iButton every time you wish to use it to download data from a g-View unit.

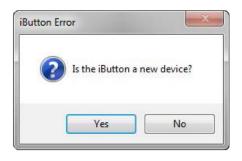

Figure 16

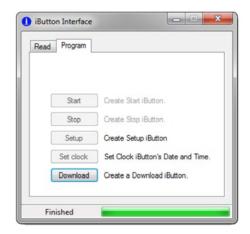

Figure 17

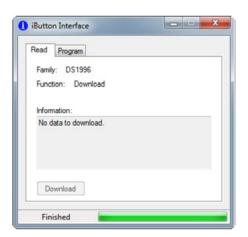

Figure 18

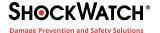

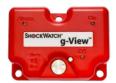

# Step 5: Prepare g-View for shipment monitoring

Before a g-View unit can be used to monitor a journey, it needs to be powered with an AA battery cell, the clock set and a Setup needs to be programmed into the g-View unit using the iButtons programmed earlier in this guide.

#### 5.1 Insert Battery into Unit

To fit the battery, remove the four Phillips screws securing the battery cover to the base of the g-View unit; remove the plastic insert or install a new AA battery (alkaline), ensuring the correct orientation; replace the battery cover and screws.

The ON LED will now illuminate solid green, after which it will flash green once every 5 secs to indicate normal operation.

### 5.2 iButton Sequence for g-View Setup

Note: The iButtons on the g-View can only be used in a specific sequence in order to protect data. The clock and setup iButtons can only be used on a g-View after a download iButton has been used.

Once a g-View has started recording a new clock setting or setup cannot be sent to it until the unit has had its data downloaded. However, once the download has been taken, if the unit then continues to record it is possible to interrupt with a clock or setup iButton but you should be aware that data could be lost under these conditions.

#### 5.3 g-View Program Steps

1. Apply the Download iButton (Red Key), cleared earlier to the iButton contacts on the g-View unit. After a few seconds, the On LED will illuminate green to indicate that the g-View has detected the iButton and a few seconds later the OK LED will illuminate green, to indicate that the unit has performed a download from the g-View unit.

Remove the iButton.

2. Apply the Clock iButton (Black Key), programmed earlier, to the iButton contacts on the g-View unit. After a few seconds, the On LED will illuminate green, to indicate that the g-View has detected the iButton and a few seconds later the OK LED will illuminate green to indicate that the date and time has been updated in the g-View unit.

Remove the iButton.

3. Apply the Setup iButton (Green Key), programmed earlier, to the iButton contacts on the g-View unit. The On LED will illuminate green; to indicate that the g-View has detected the iButton and a few seconds later the OK LED

will illuminate green to indicate that the Setup has been transferred from the iButton to the g-View unit.

Remove the iButton.

The On LED will now be flashing green once every 5 secs. The g-View unit is now recording any impacts over the thresholds set.

We advise that you test the g-View operation prior to real use. Try dropping the g-View unit onto a mouse mat a few times to simulate journey shocks. Drop it on all sides to pick up all of the three axes. You should only have to drop the unit from about 2-4cm height to trigger the alarm.

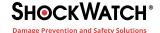

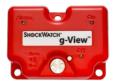

#### Step 6: Download Test Data

- 1. Insert the RED Download iButton into the iButton adaptor.
- 2. Click on the READ tab. In the information box it will show Data ready to Download (Figure 19).
- 3. Click on the Download Button to download the data into the software.
- 4. The green bar will scroll and show Finished when done.
- 5. The User Comment dialog box will also appear. Enter any comment required and click OK (Figure 20).
- 6. The data can now be seen in the software (Figure 21).

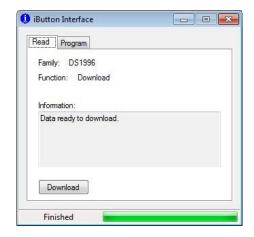

Figure 19

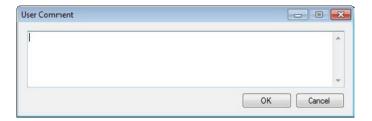

Figure 20

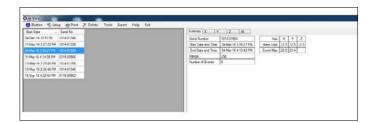

Figure 21

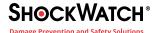

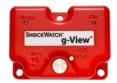

# **Step 7: Setup Ready for Shipment**

Having just used the RED Download iButton to download some test data you will just need to do the following:

1. Apply the Clock iButton (Black Key), programmed earlier, to the iButton contacts on the g-View unit. After a few seconds, the On LED will illuminate green, to indicate that the g-View has detected the iButton and a few seconds later the OK LED will illuminate green to indicate that the date and time has been updated in the g-View unit.

Remove the iButton.

2. Apply the Setup iButton (Green Key), programmed earlier, to the iButton contacts on the g-View unit .The On LED will illuminate green; to indicate that the g-View has detected the iButton and a few seconds later the OK LED will illuminate green to indicate that the Setup has been transferred from the iButton to the g-View unit.

Remove the ibutton.

The On LED will now be flashing green once every 5 secs.

The g-View unit is now recording any impacts over the thresholds set.

solutions@shockwatch.com.au 1300 074 625 shockwatch.com.au Mar 2020

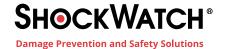

1300 074 625
solutions@shockwatch.com.au
shockwatch.com.au

Mar 2020